## **Bestellung von Zeitschriften/Zeitschriftenheften**

Auf der rechten Seite unserer [Homepage](https://www.hs-rm.de/de/service/hochschul-und-landesbibliothek/) finden Sie den "Suchschlitz" für die Suche im Katalog Plus. Geben Sie dort den Namen der gewünschten Zeitschrift ein und klicken Sie auf "Daten absenden".

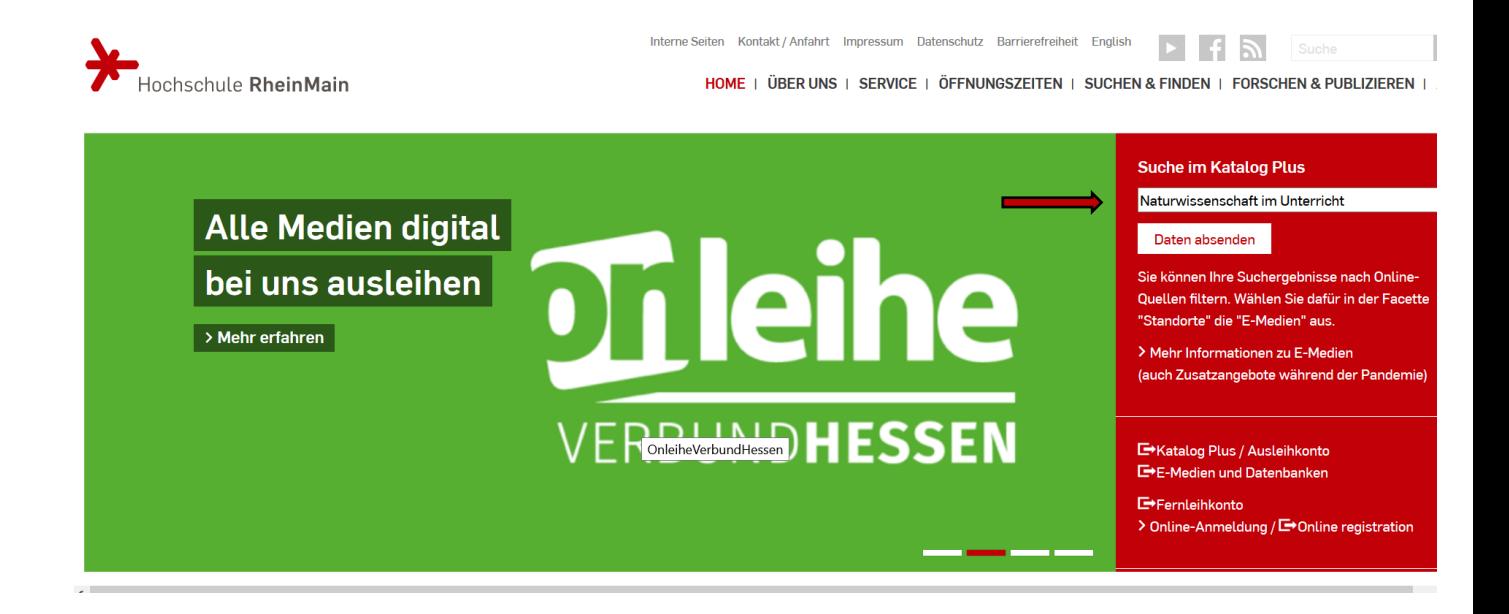

Im darauffolgenden Bildschirm können Sie in der linken Spalte Ihre Suche mit dem Filter "Zeitschrift/Zeitung/Serie" sowie über die Standortauswahl eingrenzen.

Anschließend klicken Sie auf den gewünschten Titel.

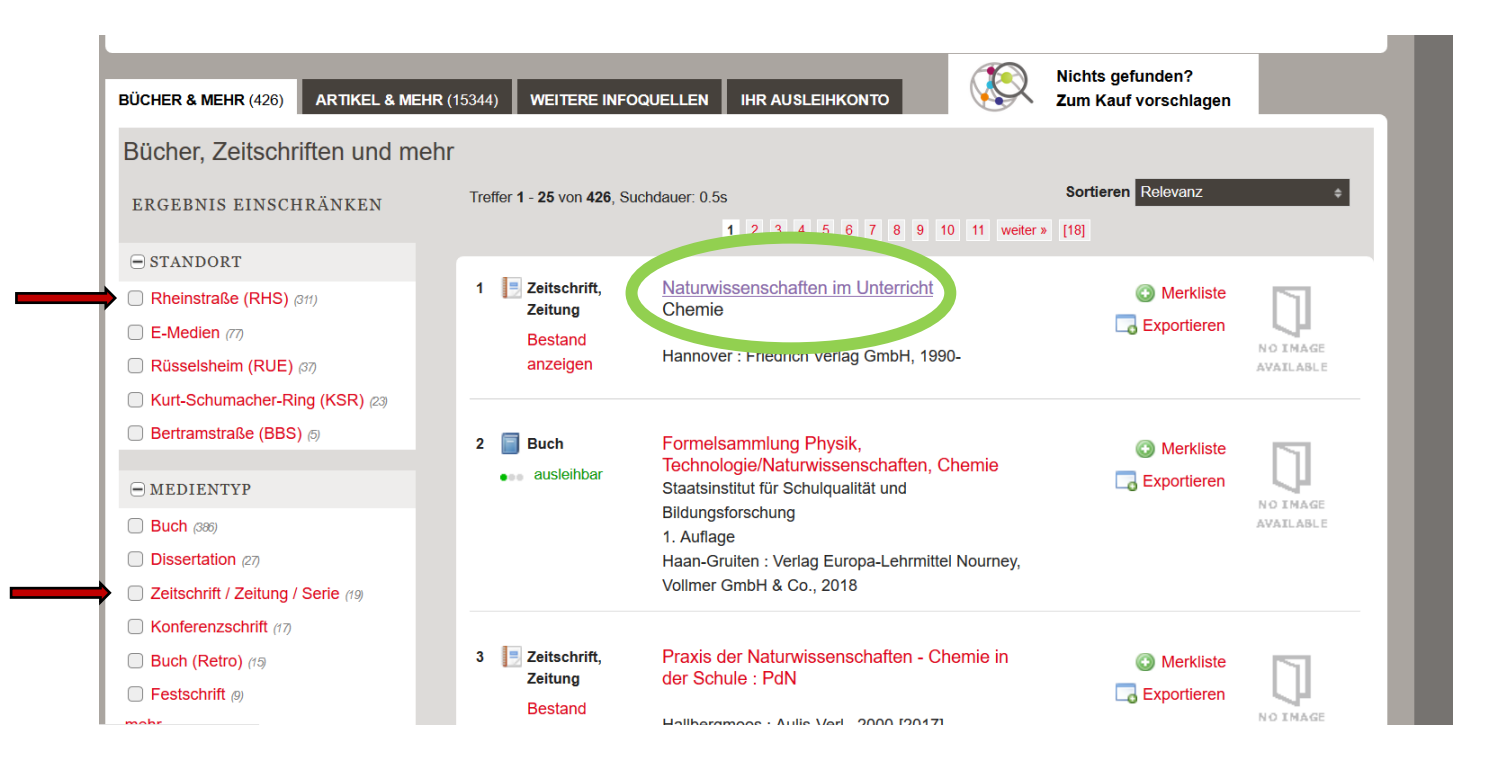

Nun wir Ihnen angezeigt, ob die Zeitschrift ausleihbar ist oder nicht. Ist sie ausleihbar, so gibt es zwei Varianten.

Wurde sie bisher noch nie ausgeliehen, führt Sie der Link "bestellen" zu einem Bildschirm "Bandbestellung" (weiter S. 3 Mitte).

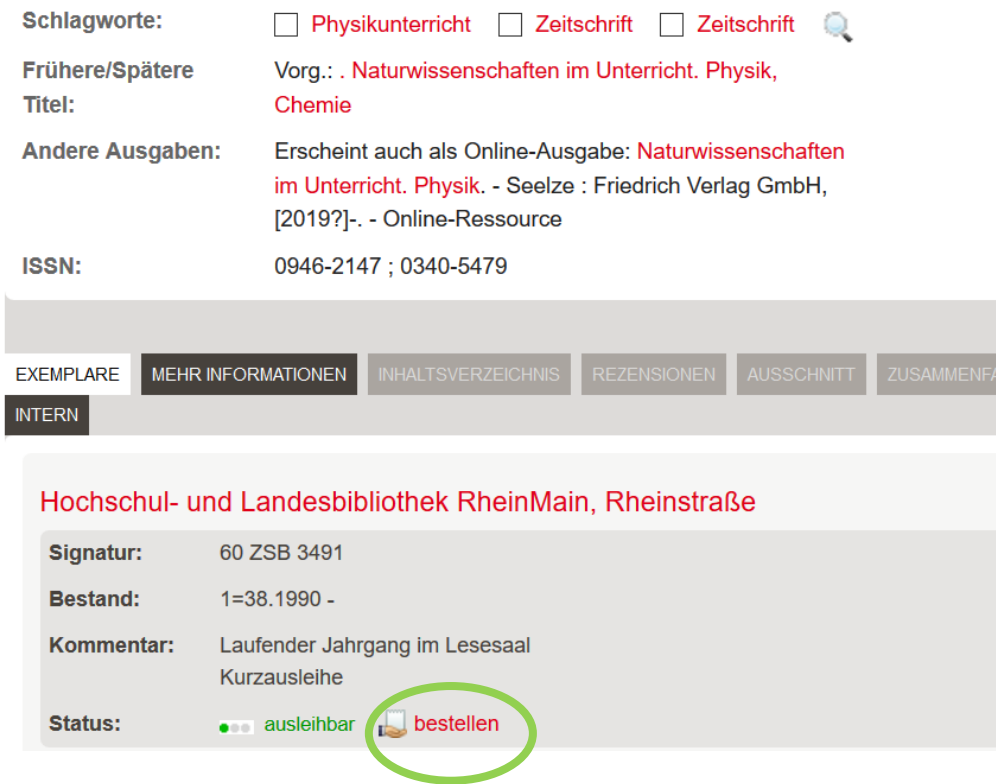

Wurden bereits bestimmte Hefte/Bände der Zeitschrift ausgeliehen, so wird Ihnen zunächst ein Link zu einer "Bandliste" angeboten.

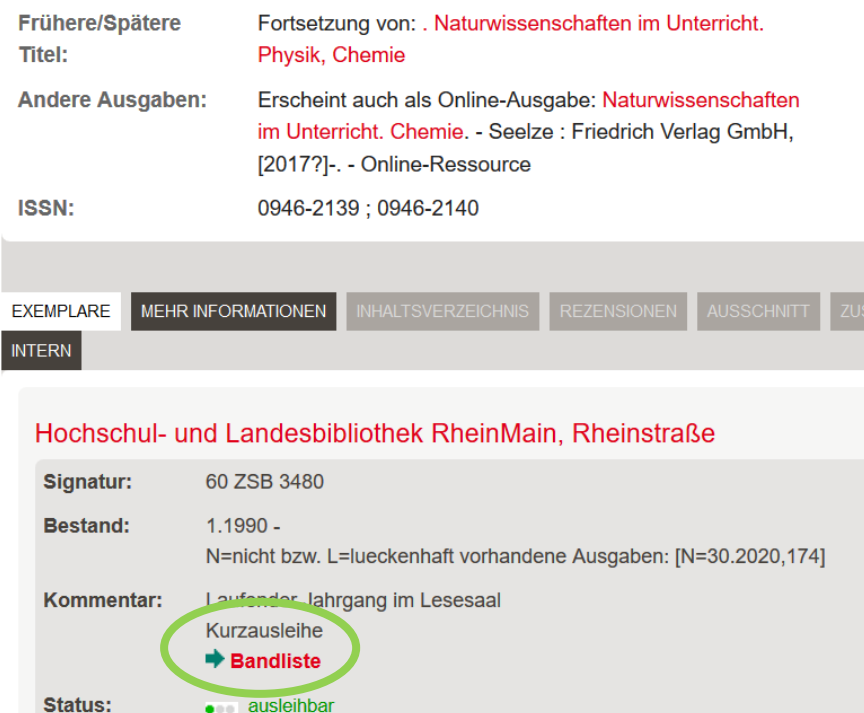

Befindet sich der von Ihnen gewünschte Band in der Liste, markieren Sie diesen und schließen die Bestellung nach Auswahl des Abholortes und Eingabe von Ausweisnummer und Passwort ab.

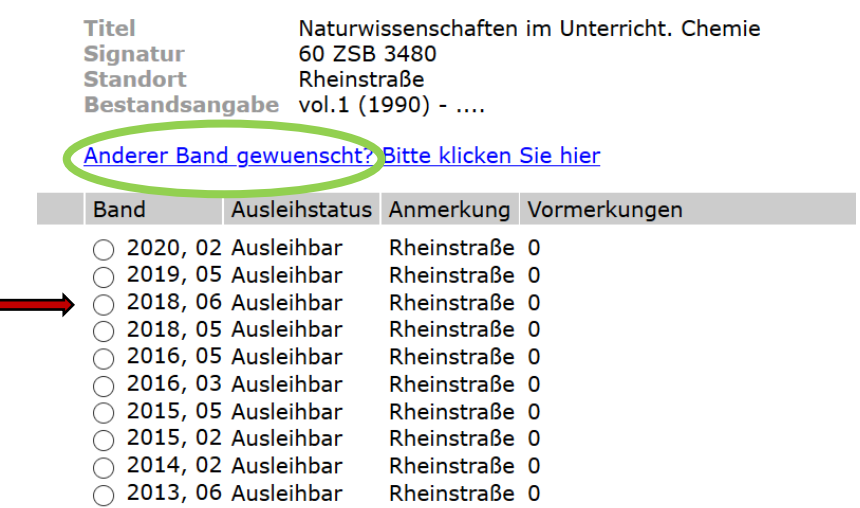

Ist der gewünschte Band nicht dabei, klicken Sie auf "Anderer Band gewünscht?". Sie gelangen dann zum Bildschirm "Bandbestellung".

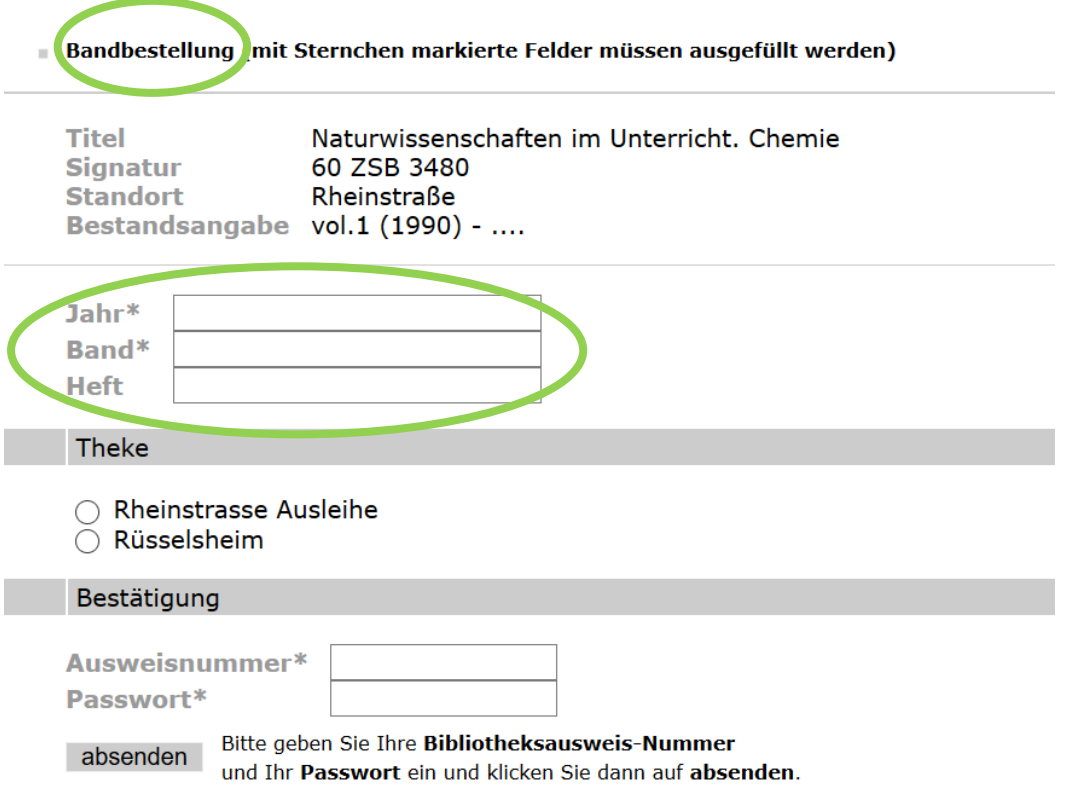

Geben Sie hier bitte das Erscheinungsjahr der Zeitschrift, die Sie benötigen, sowie den gewünschten Band bzw. das Heft ein und schließen danach die Bestellung ab.

In jedem Fall erhalten Sie abschließend eine Bestätigung, dass Ihre Bestellung angenommen wurde. Sie liegt dann in der Regel am nächsten Öffnungstag der Bibliothek für Sie bereit.